## 超星学习通平台使用指南

为应对新型冠状病毒肺炎疫情,保障全校师生的身体健康安全和减轻疫情 对正常教学工作的影响,经研究,决定使用"超星泛雅网络教学平台"(网 址:http://zkys.fanya.chaoxing.com,以下简称"学习通平台")和移动端 "学习通"APP(以下简称"学习通")作为线上教学的指定平台,授课方式采 用录播模式(包含 PPT 和语音讲解等短视频)。

现将超星学习通平台的使用方法作以下介绍,以便广大师生掌握使用方 法, 保证教学进度和教学质量。(学生主要掌握第一步和第四步)

#### 第一步: 安装与登录

#### (限第一次安装与使用学习通的师生,其他已开通账号并已经使用过的师生可忽略此步)

- 1、在手机应用商店(或称应用市场、App Store)搜索"学习通"并安装
- 2、使用工号/学号进行登录,新用户初始密码为 s654321s
- 3、登录后请按要求绑定手机号并设置新密码

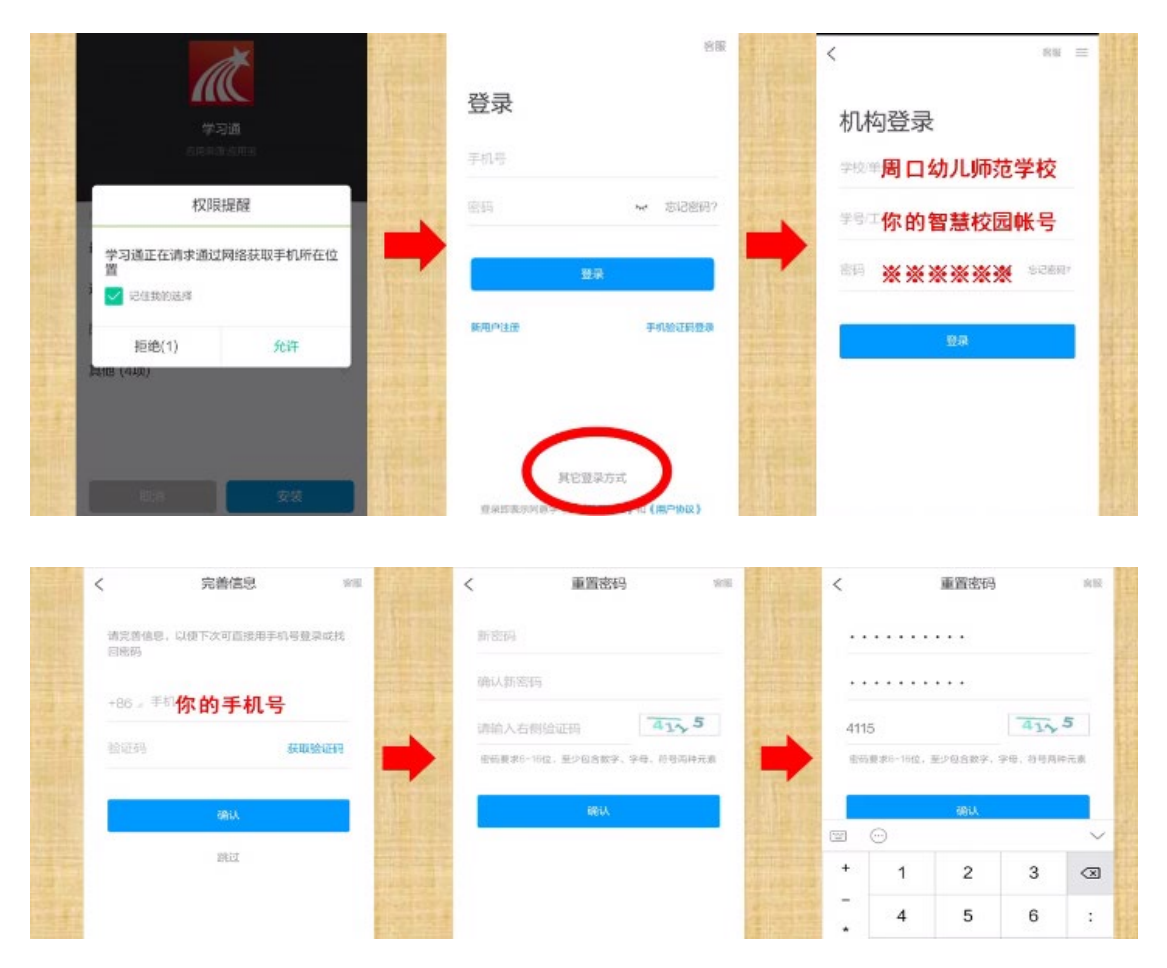

#### 4、电脑 PC 端、多媒体教学一体机登录

通过周口幼儿师范学校官网—办事大厅—网络教学平台进入网络教学平 台, 或者通过访问网址 ([http://zkys.fanya.chaoxing.com](http://zkys.fanya.chaoxing.com/)) 进入网络教学平 台,并登录进入个人门户。如果已绑定手机号可直接登录,如果使用工号/学号 登录,请选择"机构账号登录"。

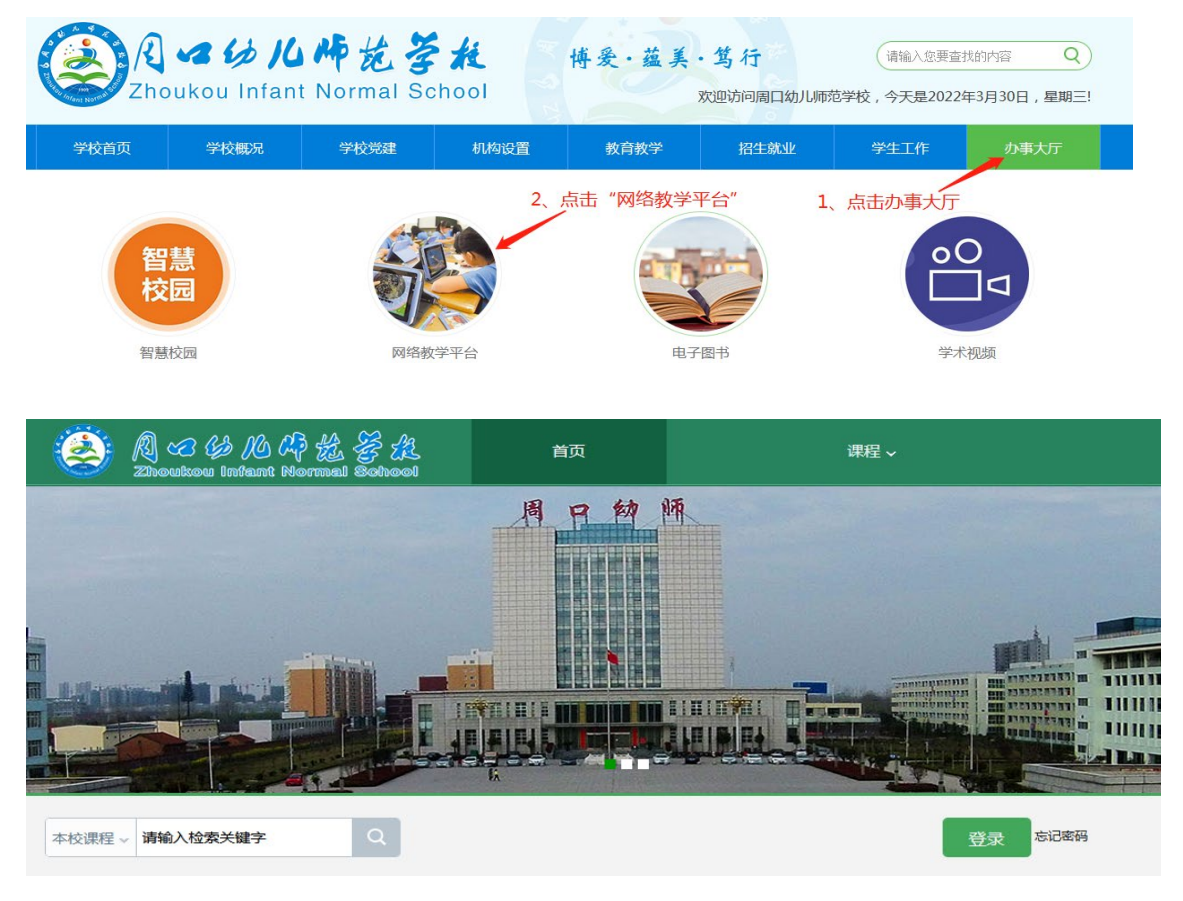

### 如果忘记密码,可通过右侧"在线客服"找回密码

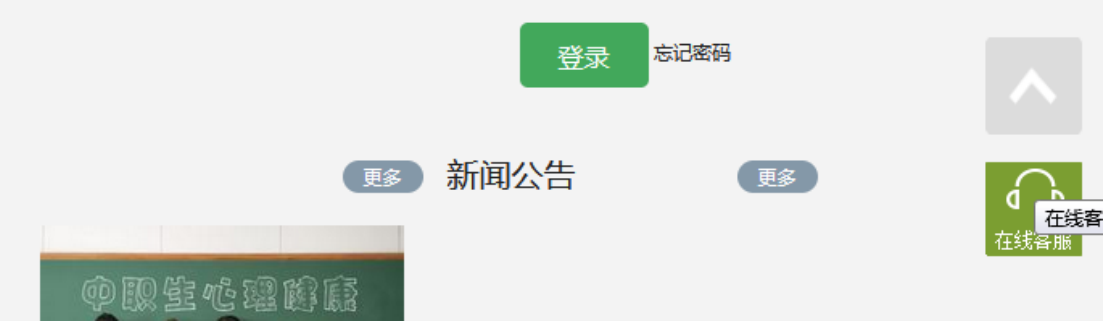

## 第二步: 建设课程,完善资源

1、新建课程。教师进入空间后,选择我教的课,单击 "新建课程"按钮 进入新建课程界面。

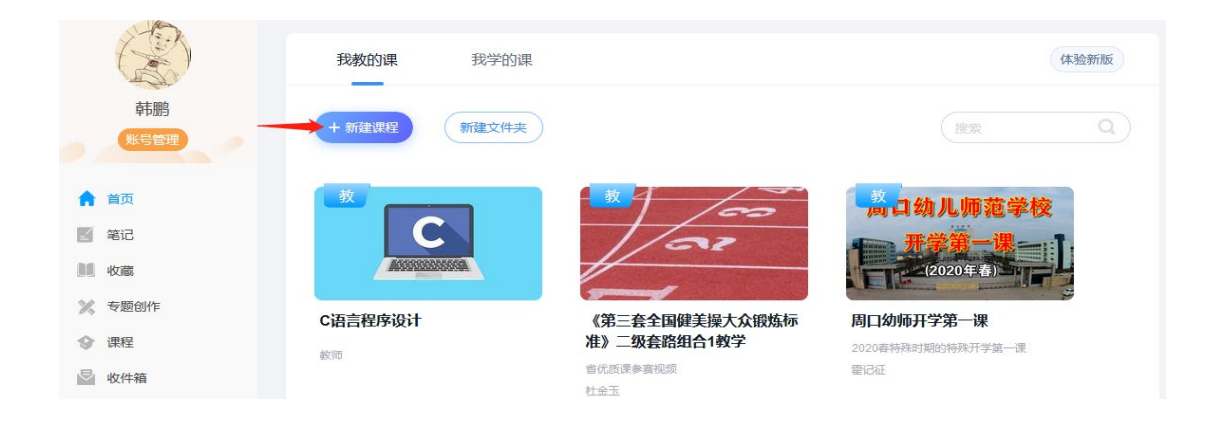

#### ①填入课程名称、开课教师名称和课程相关说明:

新建

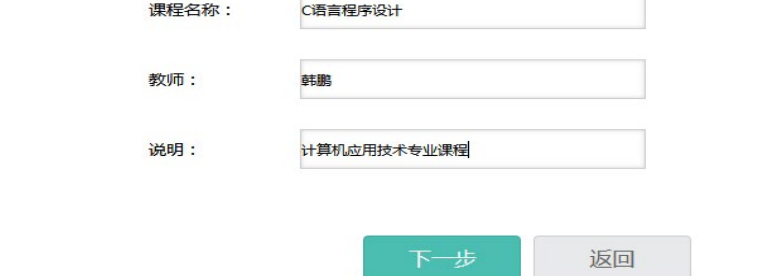

②选择课程封面,可选择平台提供的图片,也可点击"上传文件"上传图 片

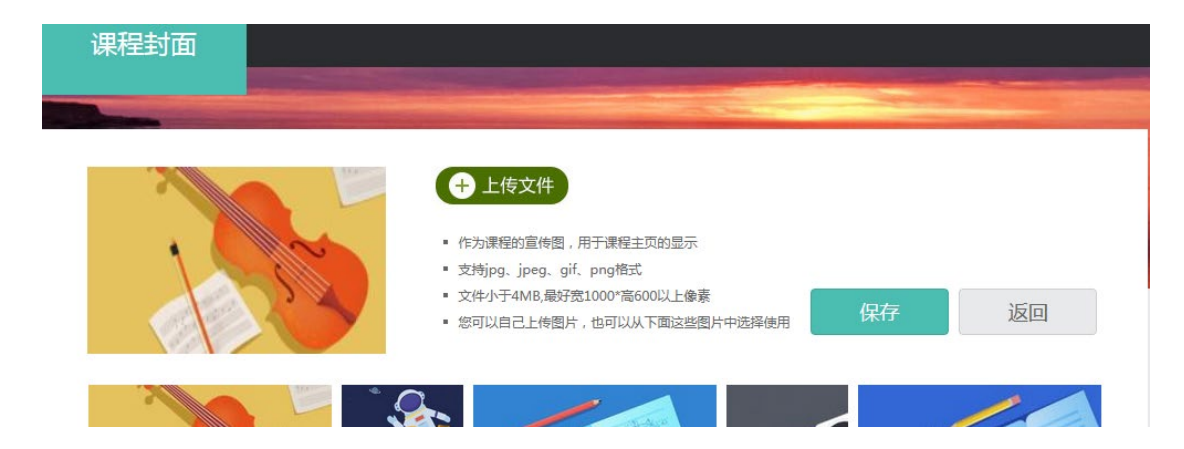

③点击课程选择按照周、课时自动生成课程单元,也可以选择不自动生成 课程单元,在稍后进入课程编辑后再自行设置。

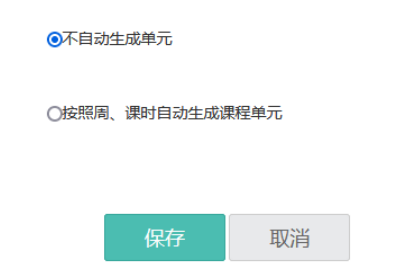

2、老师用电脑操作编辑课程内容

①进入课程空间,点击编辑,进入如下界面。可以编辑课程章节内的具体 内容。

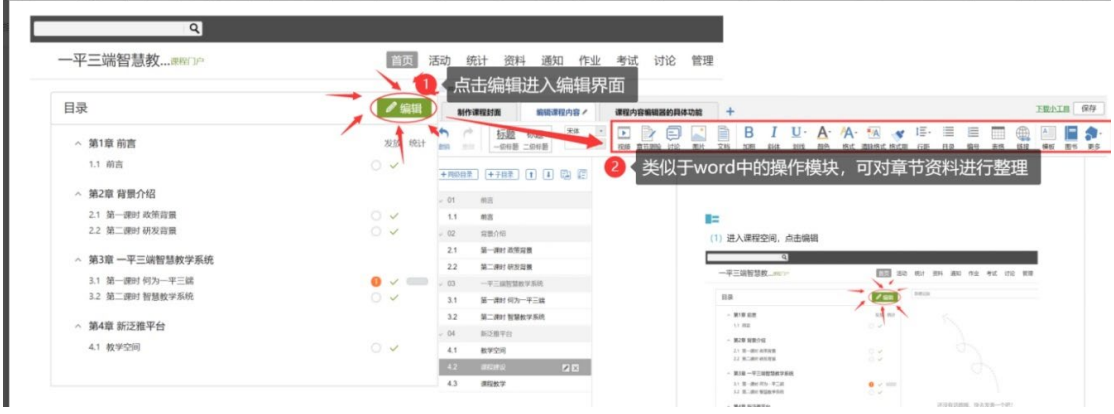

在编辑章节内容前,可对章节名称和每个章节的页签(非必须操作)进行 管理。也可增加同级章节和子章节,并调整目录顺序。

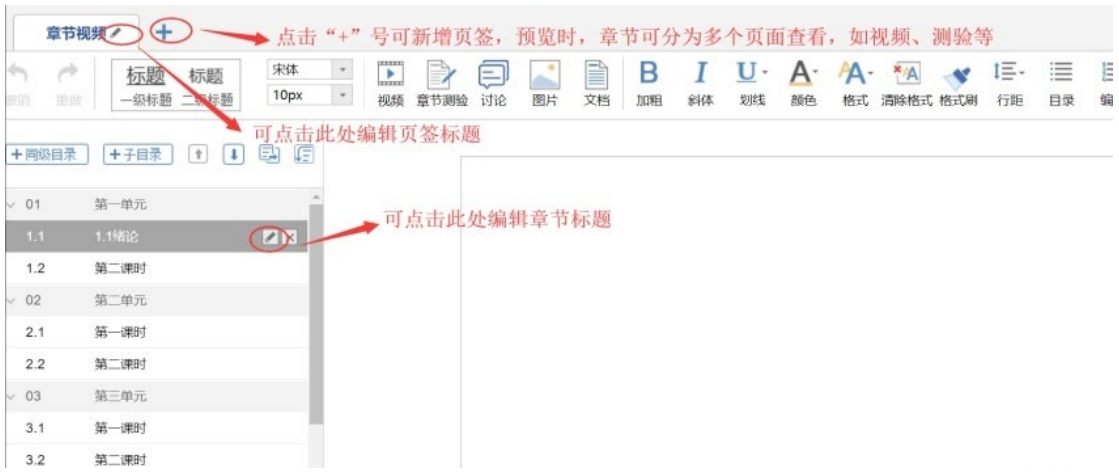

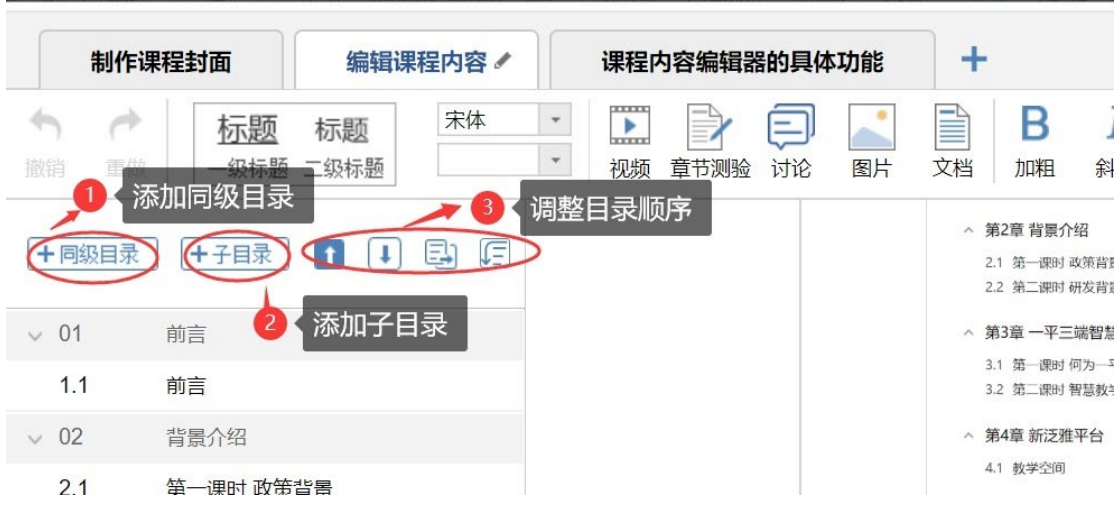

②对课程章节的具体内容进行编辑制作,也可以上传课程的视频资源和 ppt 课件及其他资源。

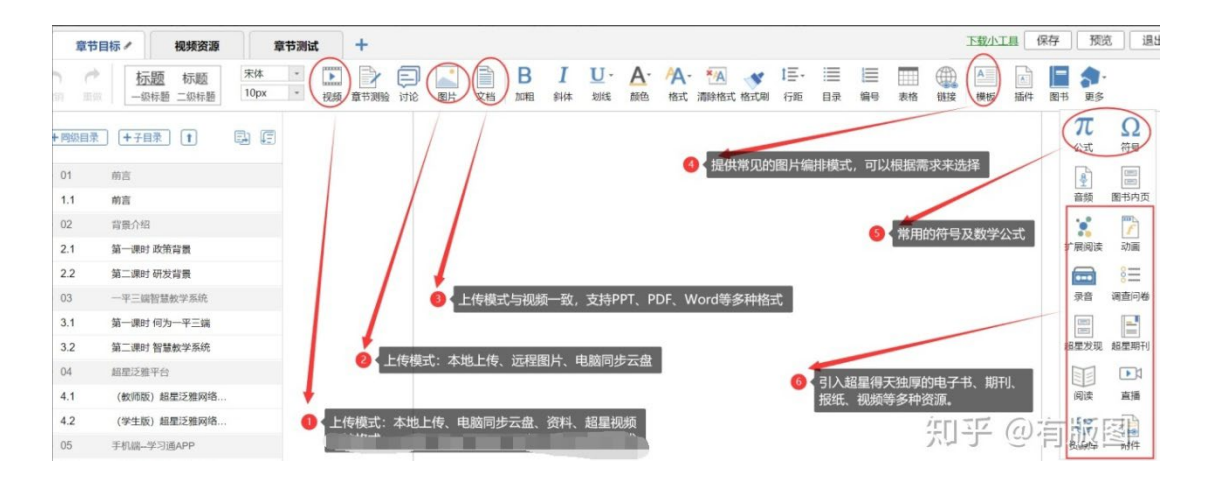

 视频类:建议上传前统一用格式工厂转换格式为 MP4(包括本身为 MP4 格 式的), 大小建议不超过 200M;

 音频类:建议上传前统一用格式工厂转换格式为 MP3(包括本身为 MP3 格 式的);

- 文本类:建议不超过 30M;
- 图片类:格式都支持,尽量压缩小一点。

# 第三步: 添加学生,发布学习任务

### 1 、 新建班级, 添加学生

⑴进入本校网络教学平台,登录后,点进我已经建设好的课程:

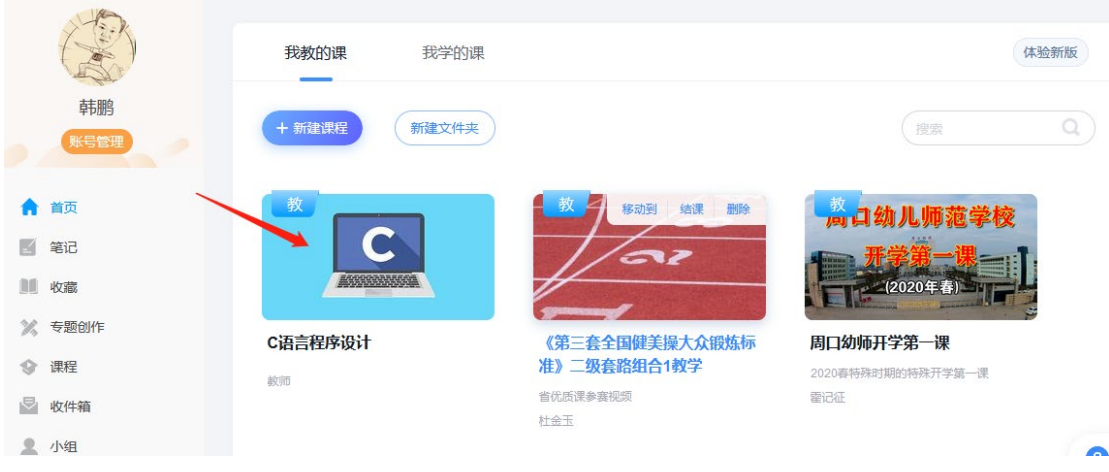

## ⑵点击"管理",在班级管理内,新建班级

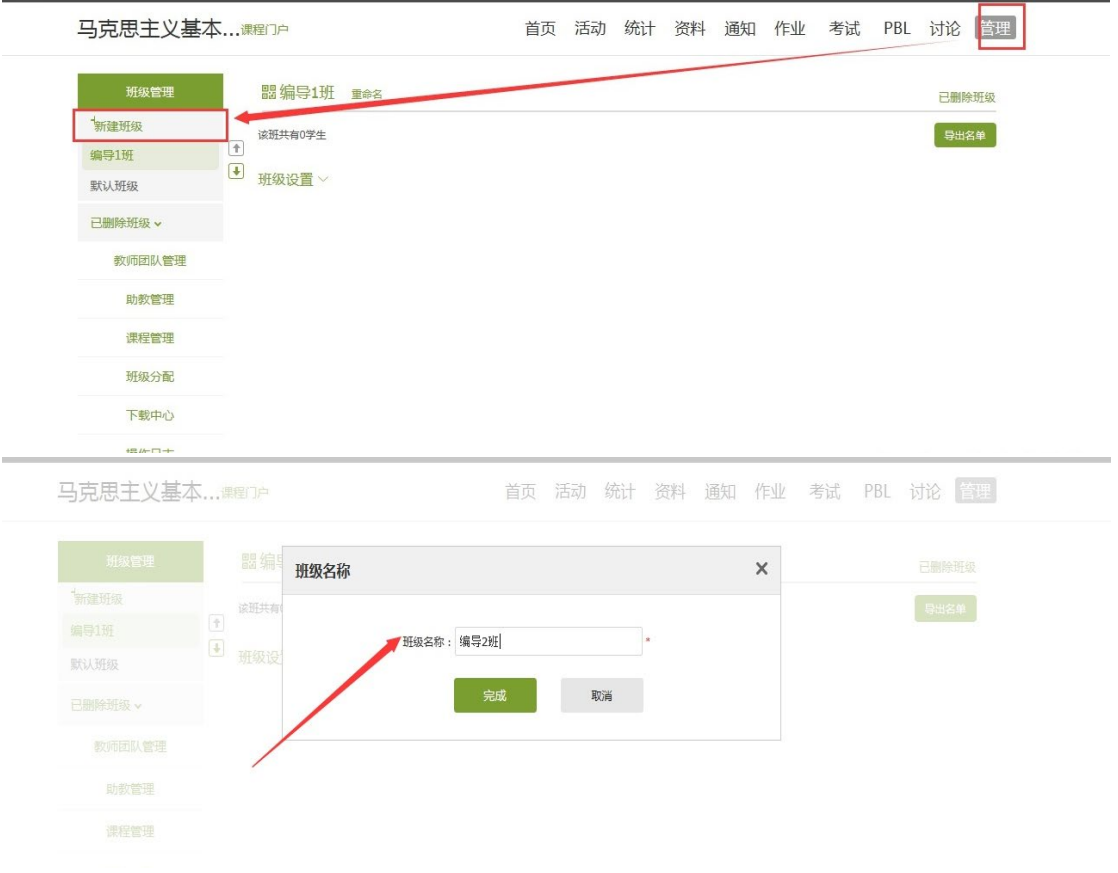

#### ⑶导入学生信息。

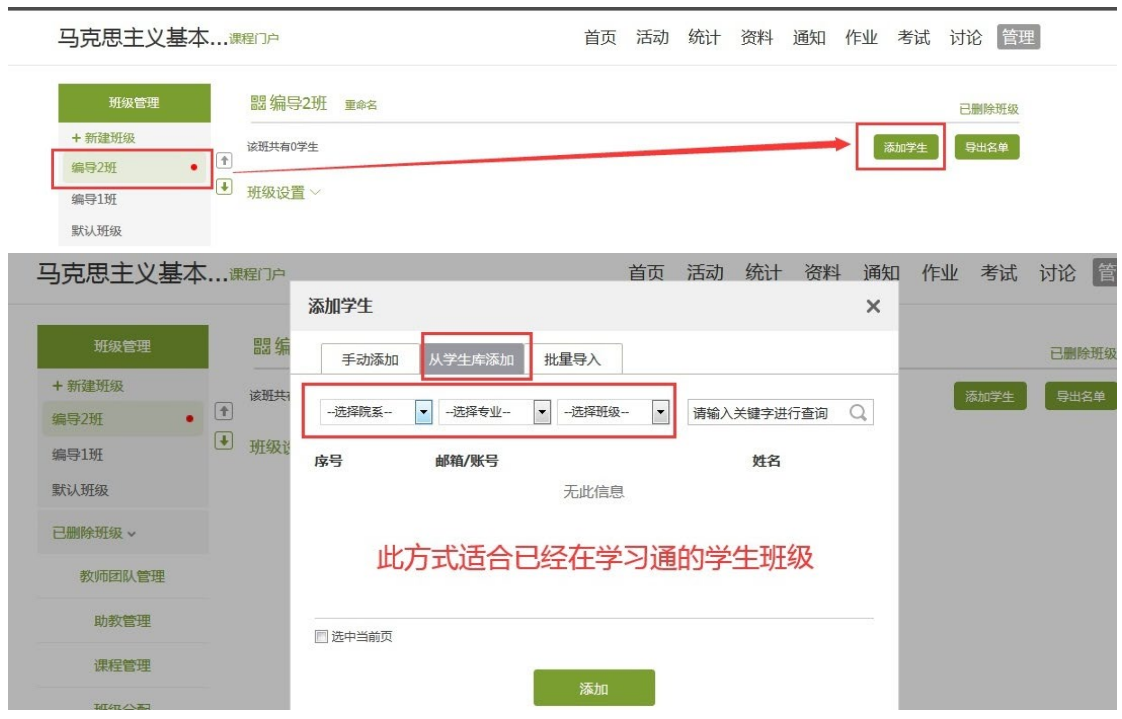

## 2 、 发布学习任务

电脑端章节目录右侧"发放"可选择公开、定时、闯关、隐藏等模式,将 内容发给学生在线学习。注意对"本章生效"是指将设置应用于本章所有课 程,对"所有班级生效"是指将此设置应用于我的所有班级

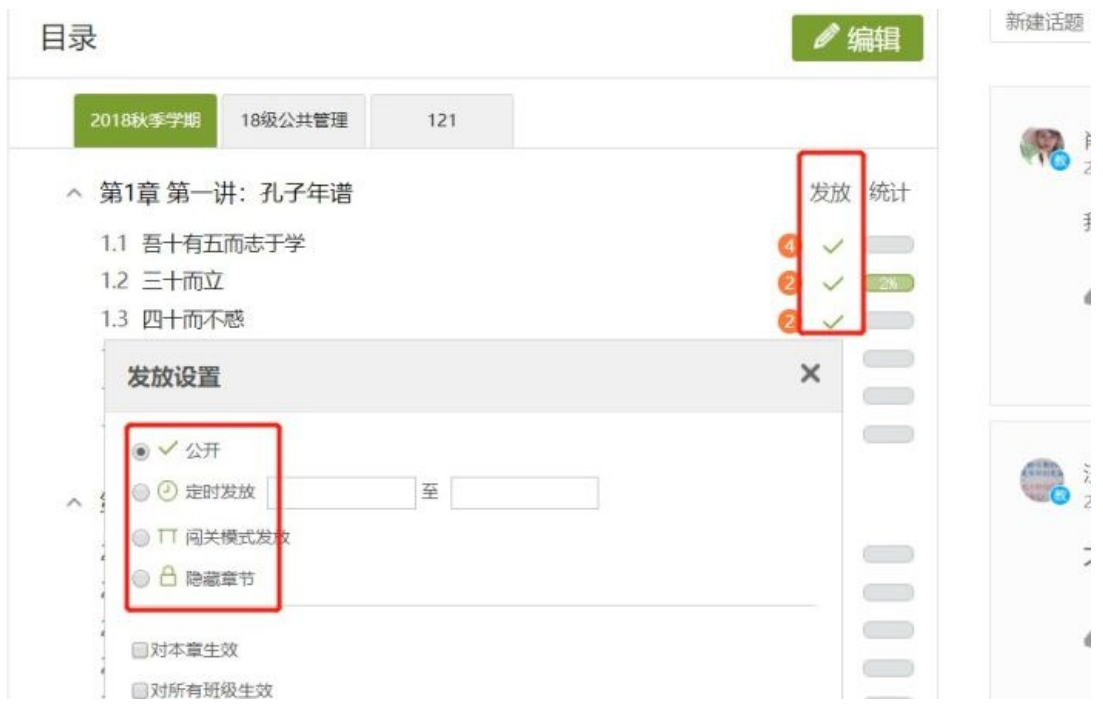

## 第四步: 学生自主学习

发布学习任务后,学生可在学习通或电脑端进行课程内容学习。

#### 方式一:电脑 PC 端、多媒体教学一体机

进入课程后,可查看章节列表的知识点,右上角为学习导航,可即时收到 老师发布的学习任务、测验、作业及考试,查看自己的学习进度,并进行资料 中的拓展学习,也可参与讨论等。

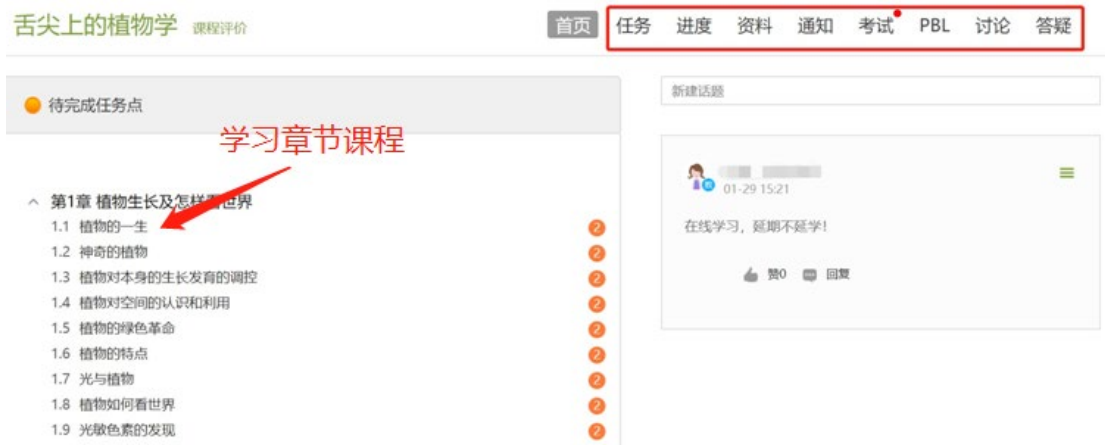

## 方式二:移动 APP 学习通

点击底部菜单"我"一"课程",可进入课程列表,再选择要学习的课 程,即可进入课程详情,章节内容即为学习内容,在章节学习过程中可随时写 笔记。

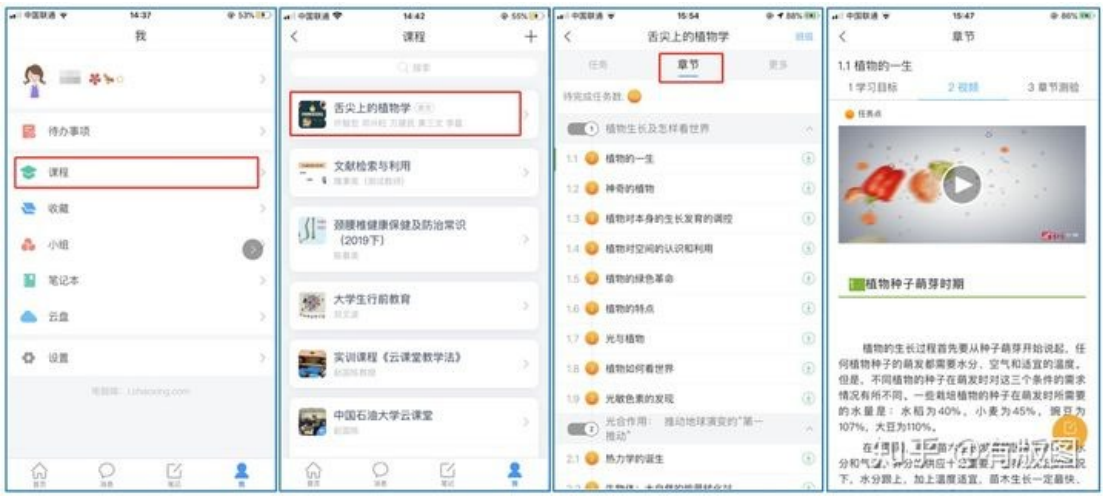

## 第五步: 互动答疑

学生学习课程内容的过程中,教师可发布活动与学生进行线上互动,如、 主题讨论、签到、投票以及班级群聊等。

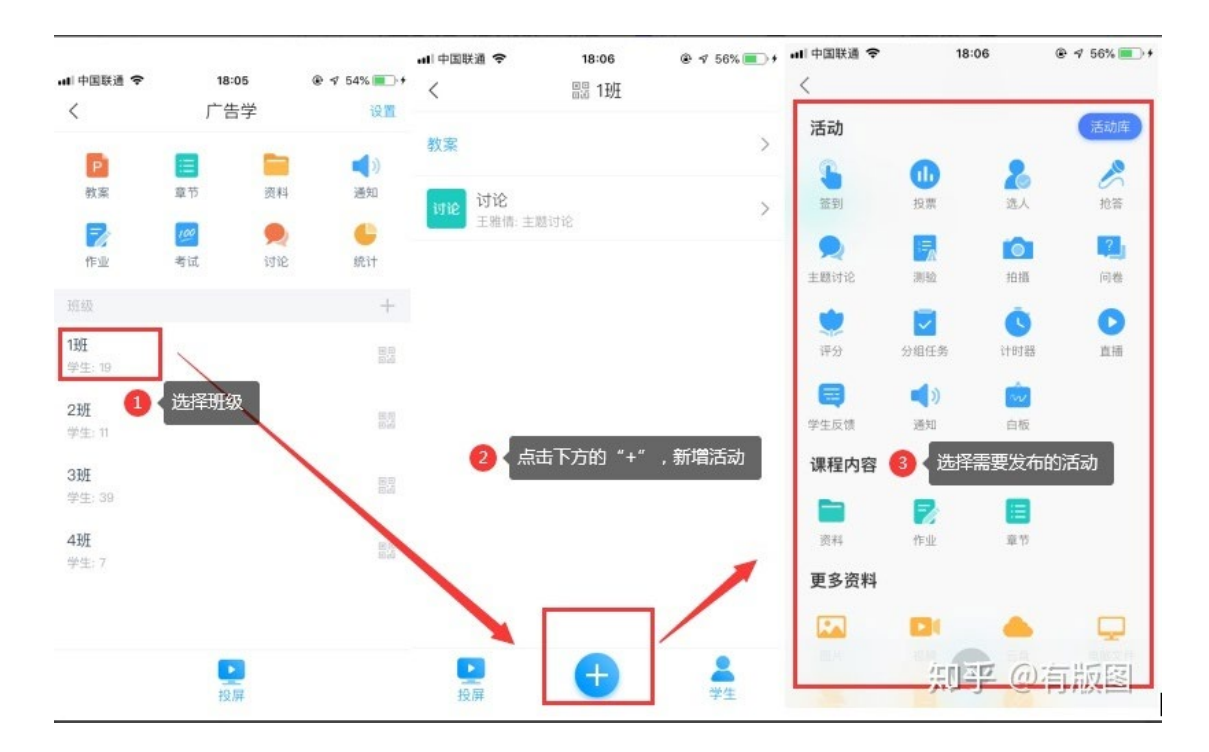

# 第六步:发布作业

老师可以在线发放作业、试卷等课程考核任务,也可以在课程章节中插入 课堂测验,随时关注学生的学习结果。

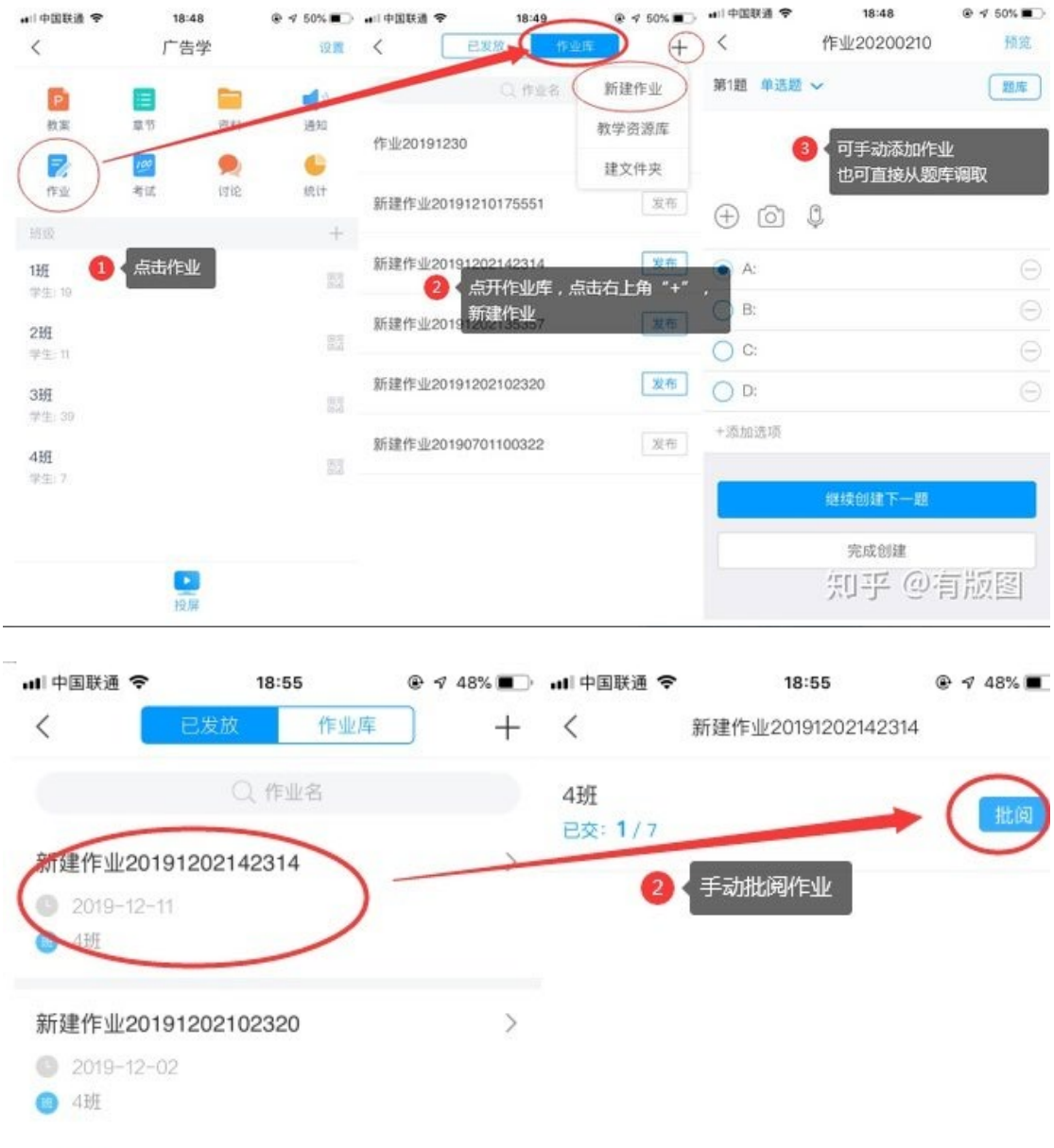

1 点开已发布的作业,查阅完成情况

知乎 @有版图

#### 第七步:督导督学

所有在线学习和在线教学行为通过大数据技术进行统计分析和展示并输出 报表。教师可随时进行督导督学。

在电脑端,课程门户的"统计"功能中,我们通过泛雅平台统计教师本期 次课程的教学数据,主要包括:班级统计、课程统计、课程报告。对班级的教 学数据、课程的教学运行情况、学生的学习数据做一个详细具体的分析。

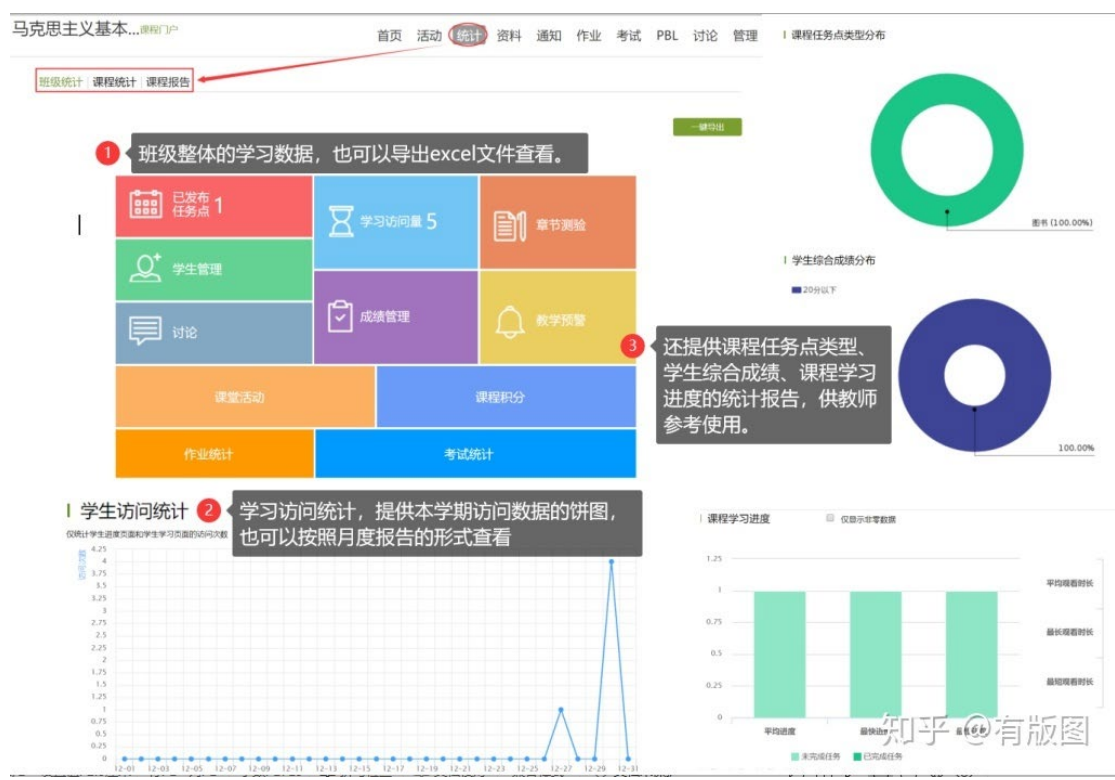